# Battery Firmware Upgrade Manual

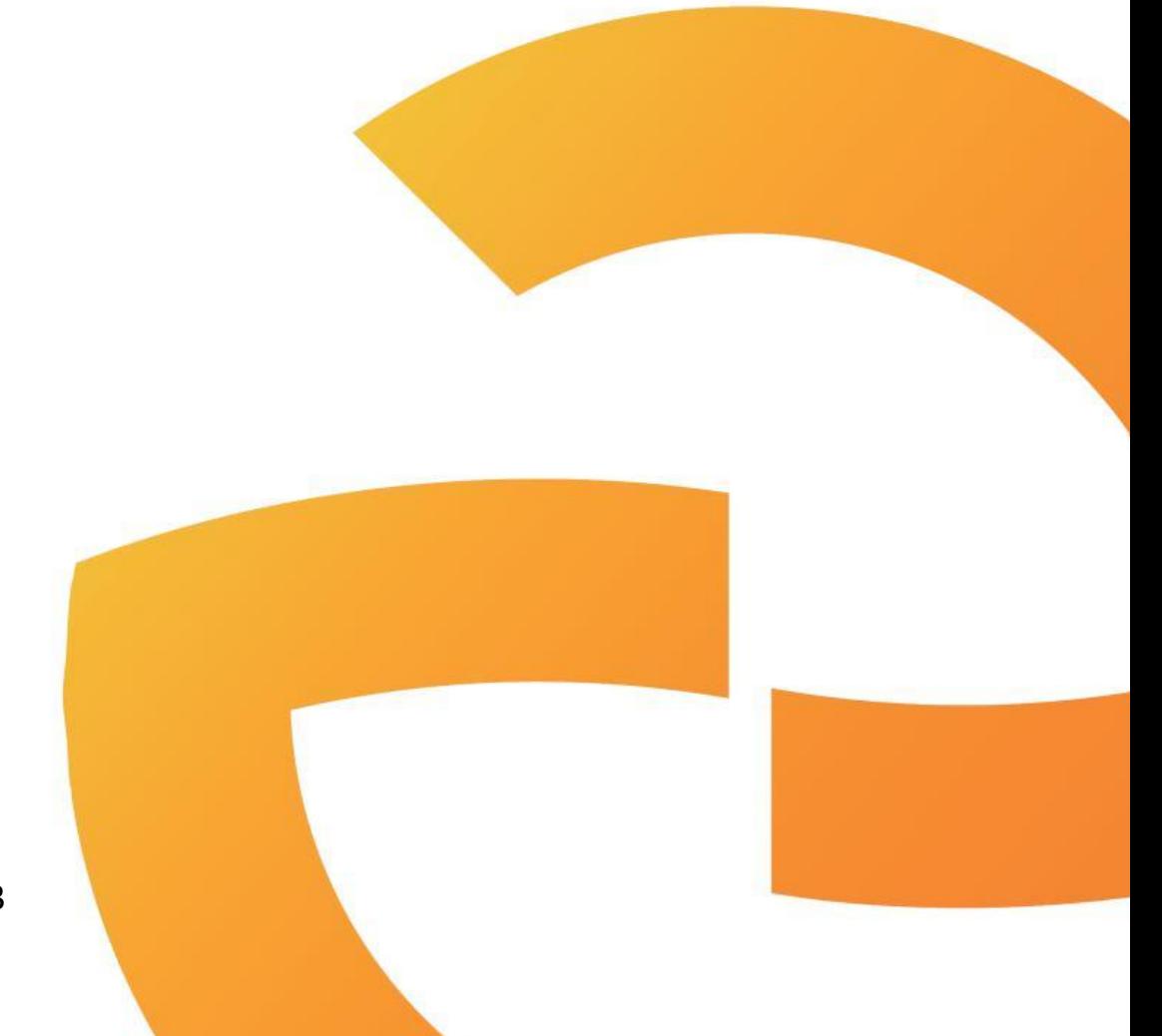

V2.0 27<sup>nd</sup> February, 2023 Pytes派智

# **CONTENTS**

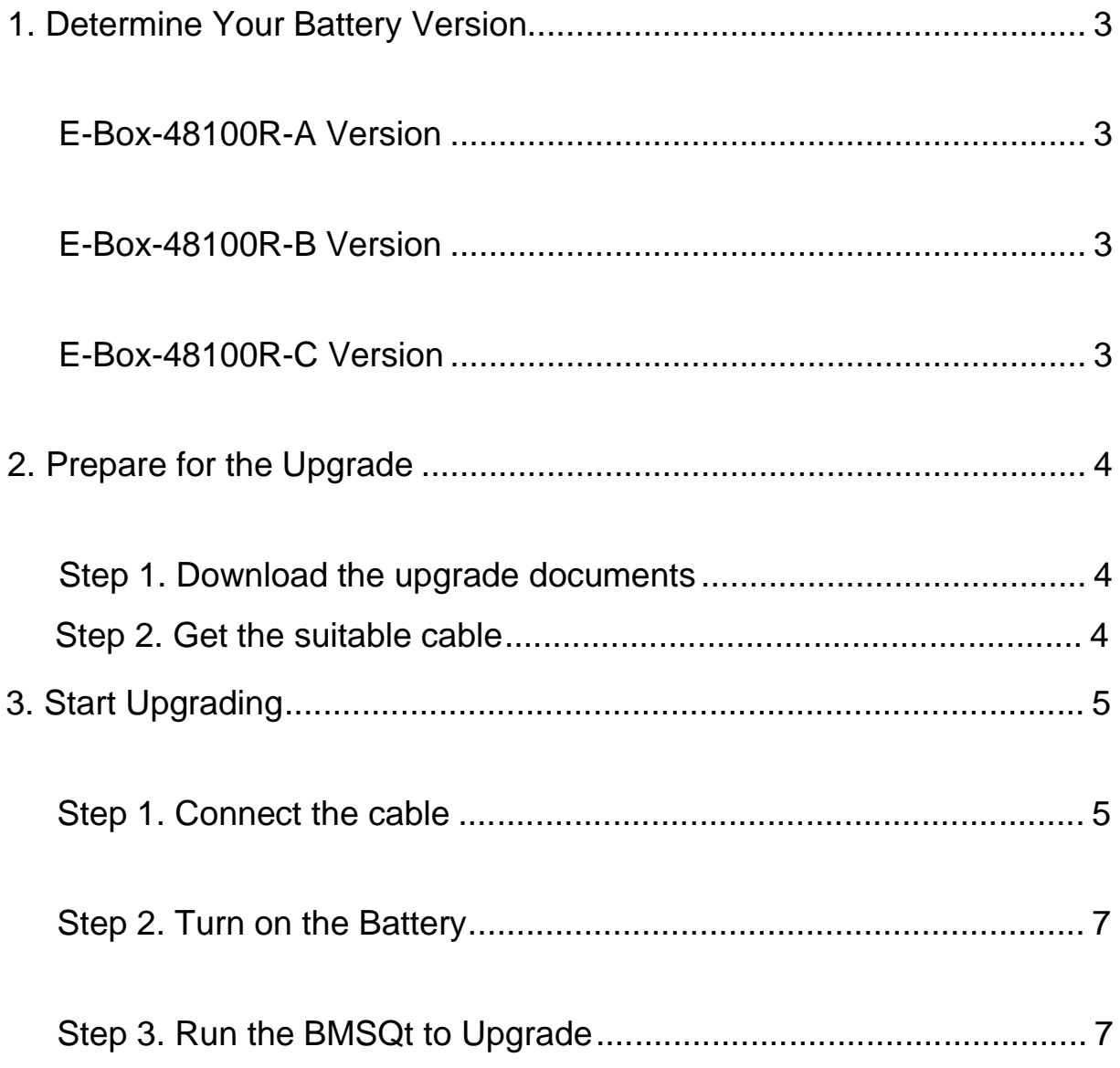

# **1. Determine Your Battery Version**

### **E-Box-48100R-A Version**

- 1. Link Port 0 and Link Port 1 in Vertical Line
- 2. 4 Position DIP switch (ADD)

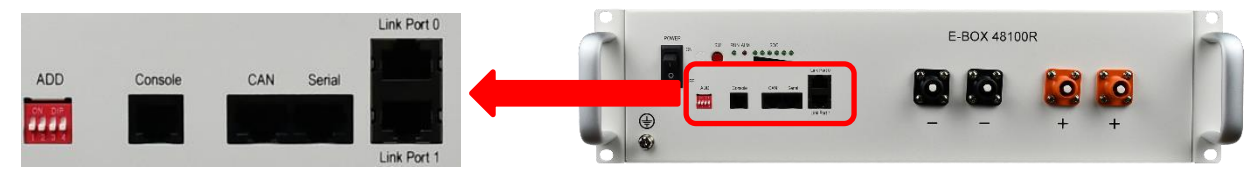

#### **E-Box-48100R-B Version**

- 1. Link Port 0 and Link Port 1 in Horizontal Line
- 2. 4 Position DIP switch (ADD)

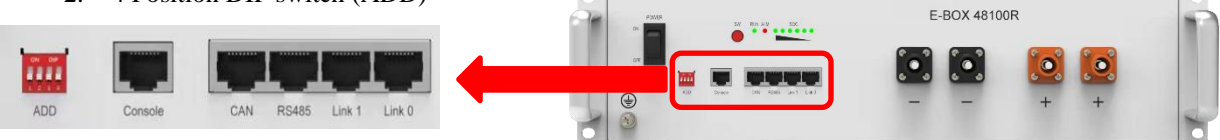

#### **E-Box-48100R-C Version**

- 1. Link Port 0 and Link Port 1 in Horizontal Line
- 2. 6 Position DIP switch (ADD)

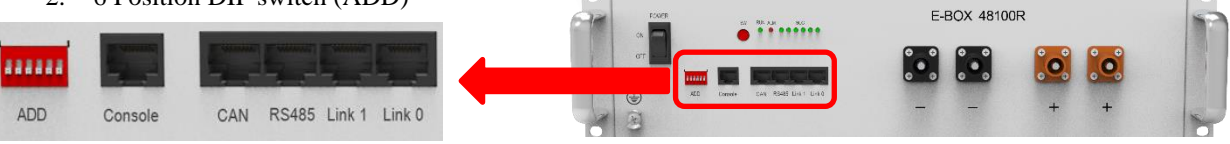

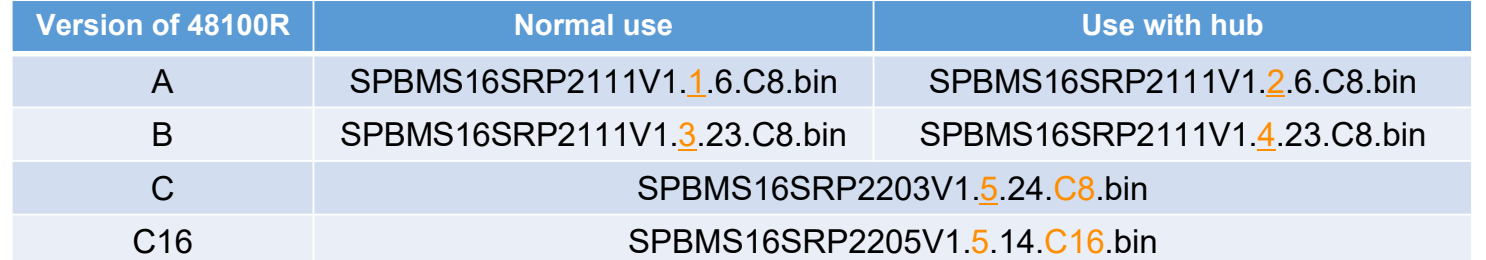

**Important Notice:**

**Please read this before proceeding with any operation. It is crucial to verify that the firmware version is correct. Using an incorrect version may result in a battery crash.**

**For any inquiries or concerns, kindly email ess\_support@pytesgroup.com. Thank you for your cooperation!**

# **2. Prepare for the Upgrade**

#### **Step 1. Download the upgrade documents**

Download documents package from this link: https://www.pytesusa.com/Upgrade-my-System/

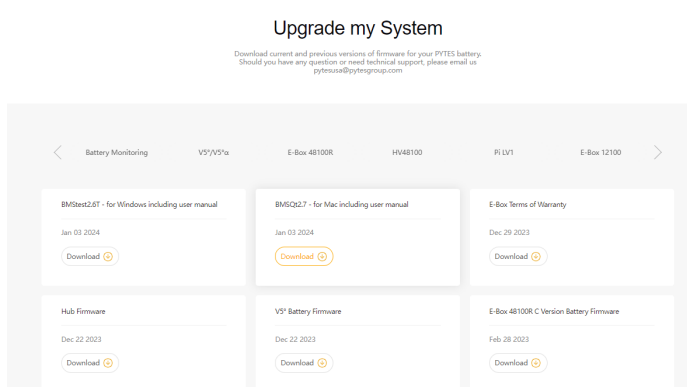

#### **Step 2. Get the suitable cable**

Type I for E-Box-48100R A Version (4 pin/RJ11 to USB)

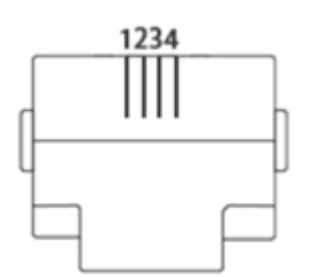

Type II for E-Box-48100R B&C Version (8 pin/RJ45 to USB)

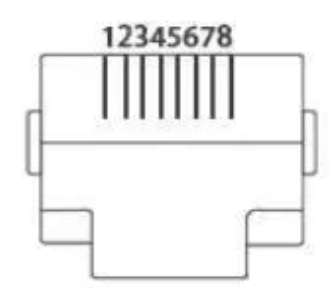

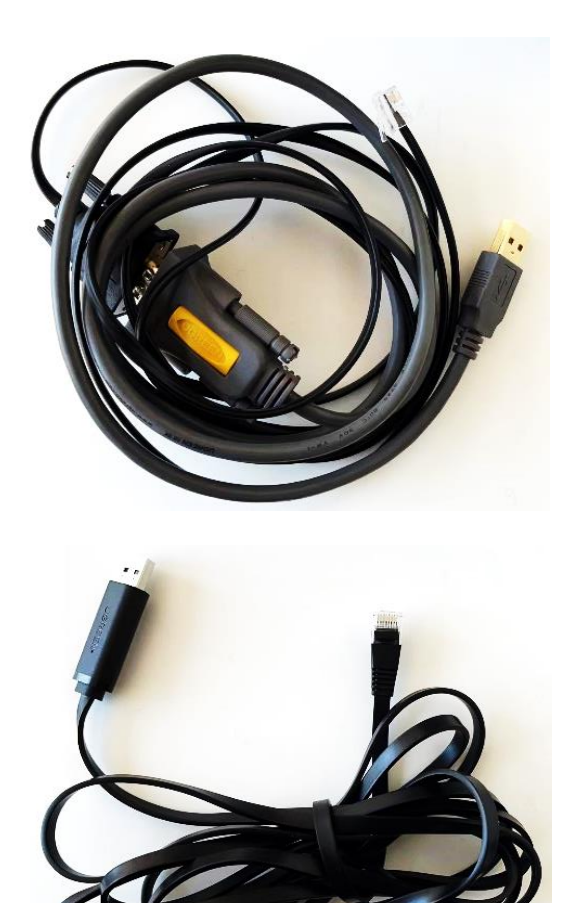

# **3. Start Upgrading**

#### **Step 1. Connect the cable**

Connect the battery and PC/laptop with the Cable. The crystal end plugs in battery Console port and USB end plug in your PC/laptop.

\*Use the RJ11 to USB cable for E-Box-48100R A Version

Use the RJ45 to USB cable for E-Box-48100R B&C Version

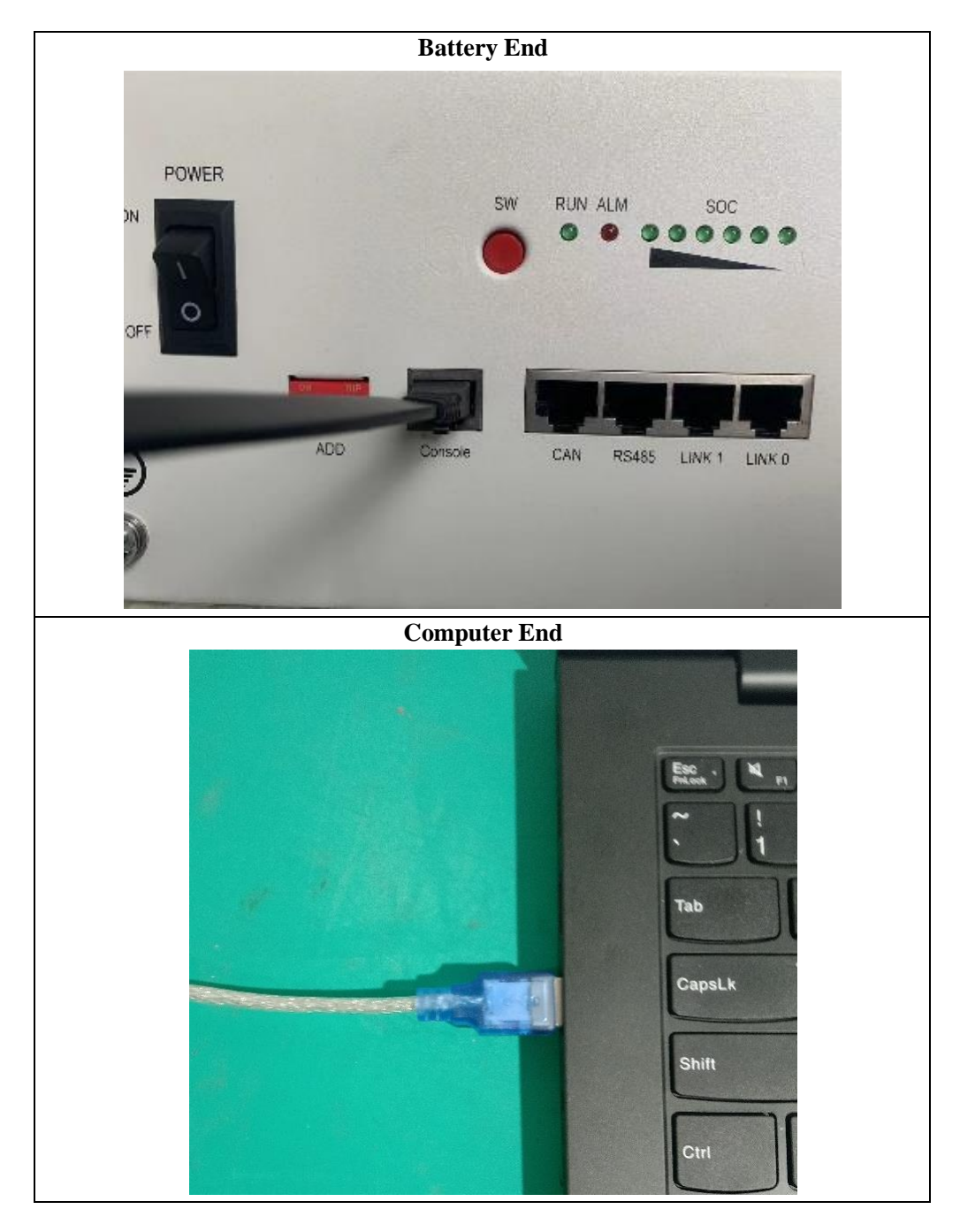

### **Step 2. Turn on the Battery**

After wiring, turn on the battery Power button and press the SW button for one second.

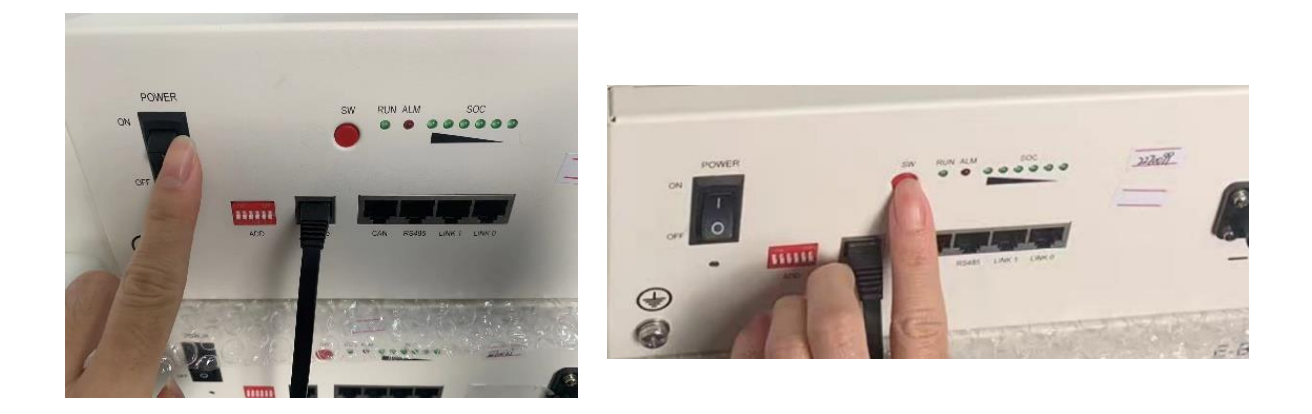

### **Step 3. Run the BMSQt to Upgrade**

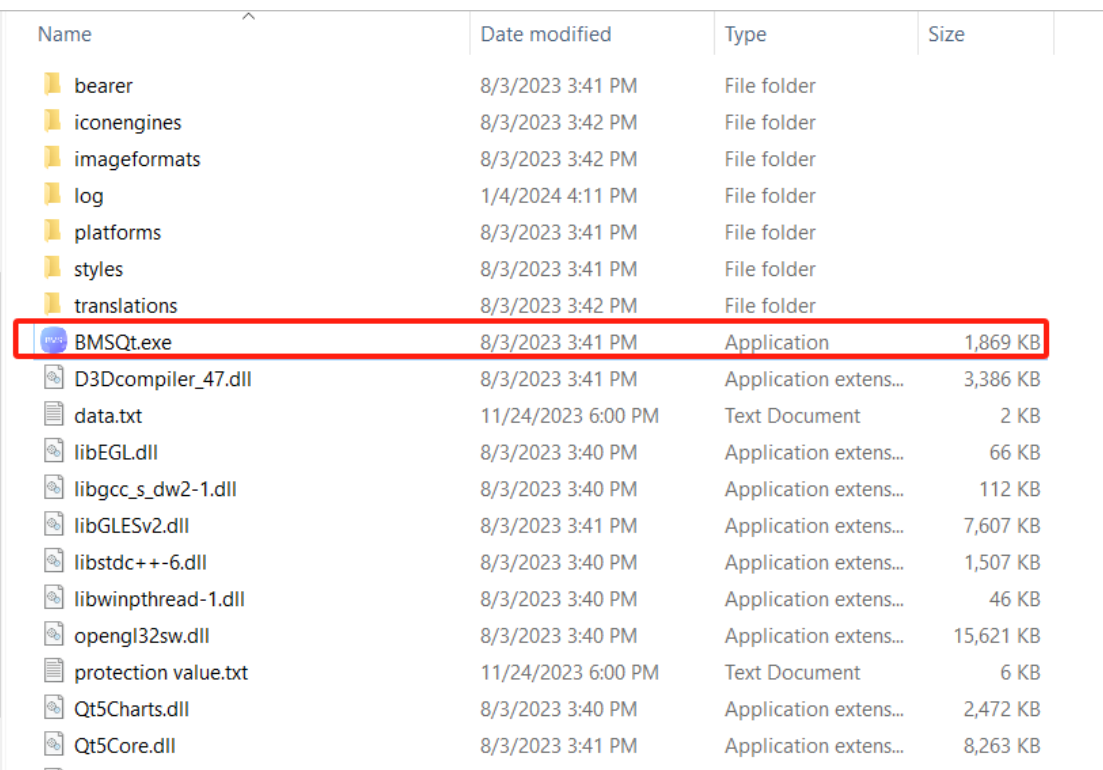

## Pytes派智

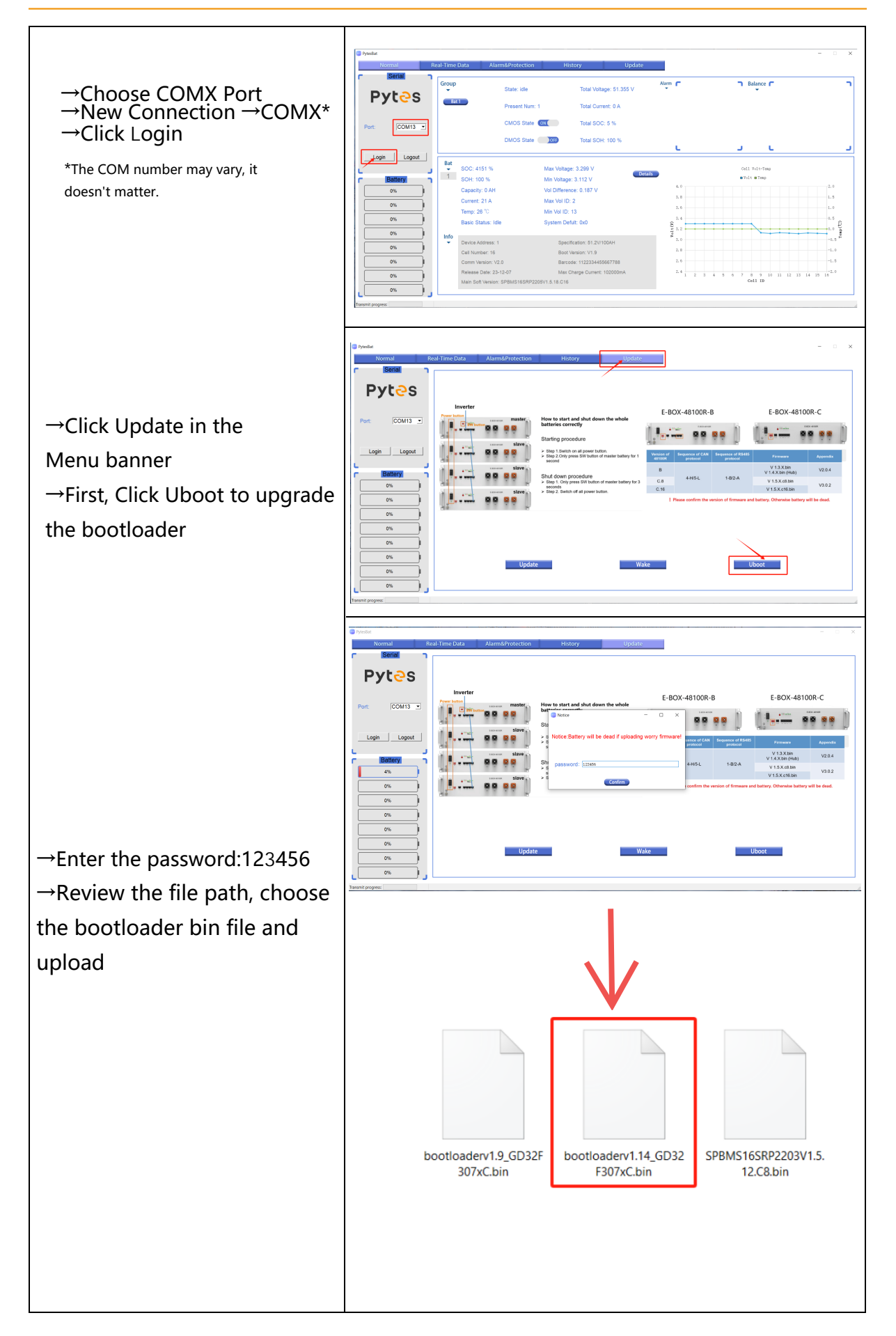

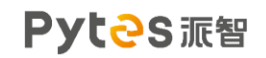

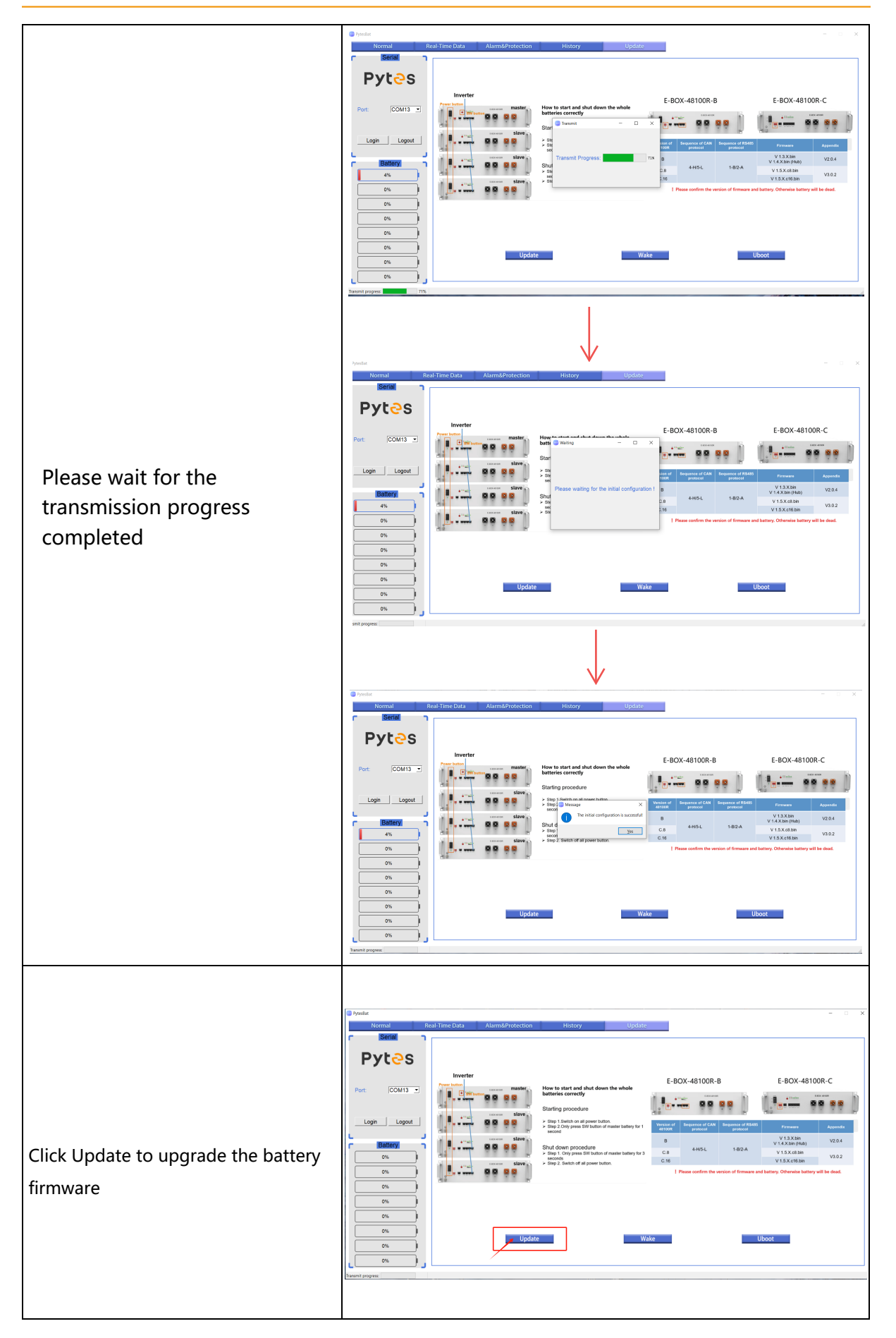

9

# Pytes派智

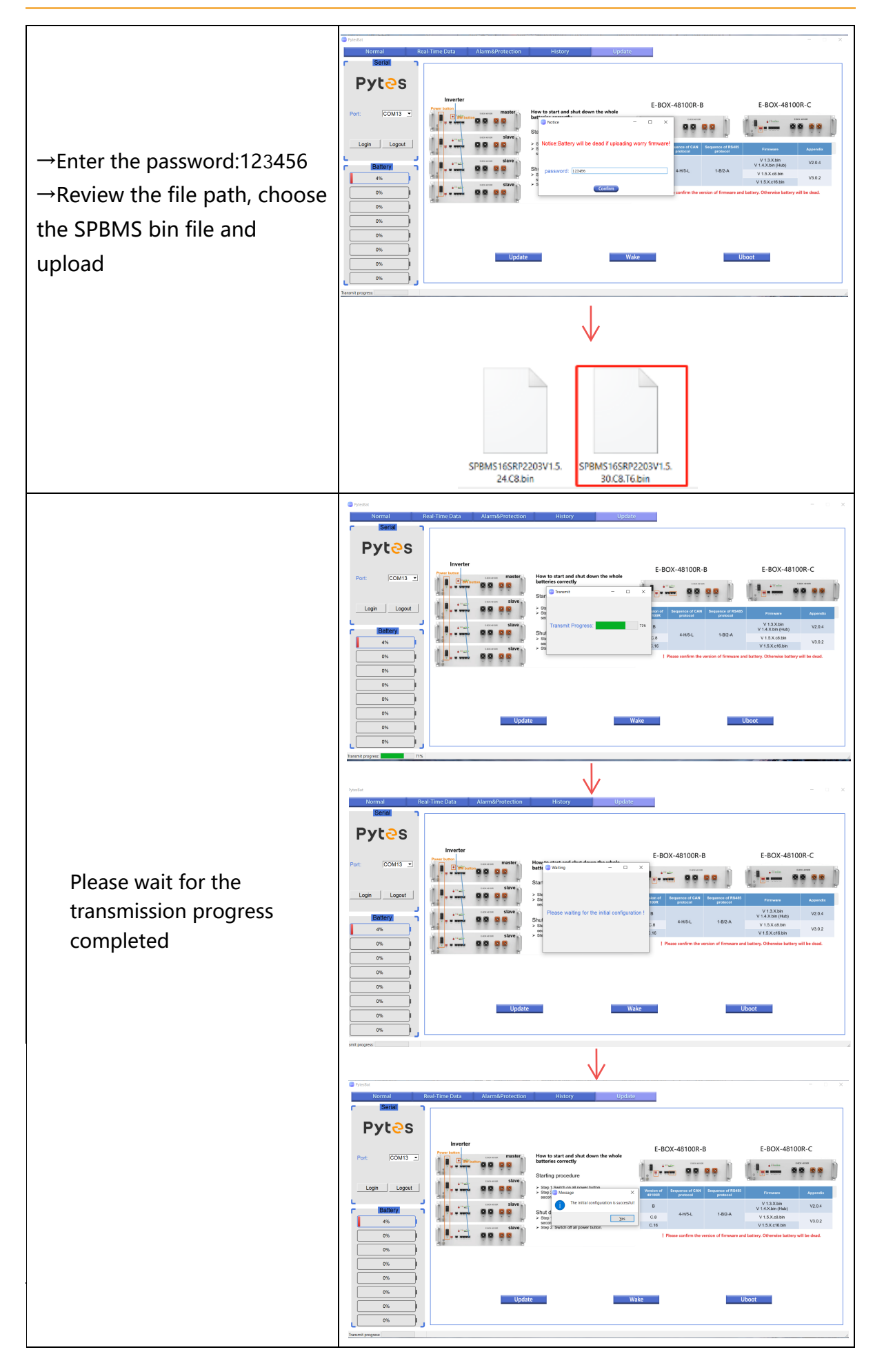